## 【注意】

アクセスポイント (APN) の設定をする前に、Wi-Fiがオフになっていることをご確認ください

①Top画面より「メニューアイコン」 をタップしてください

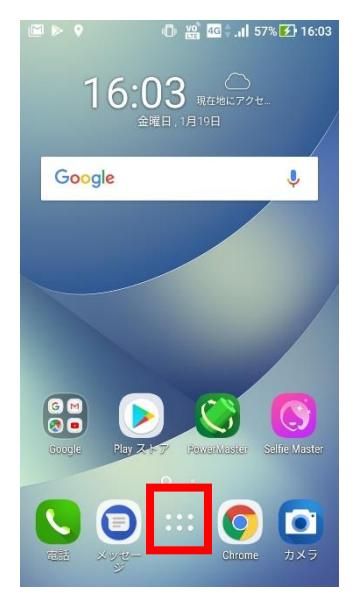

## ④「モバイルネットワーク」 をタップしてください

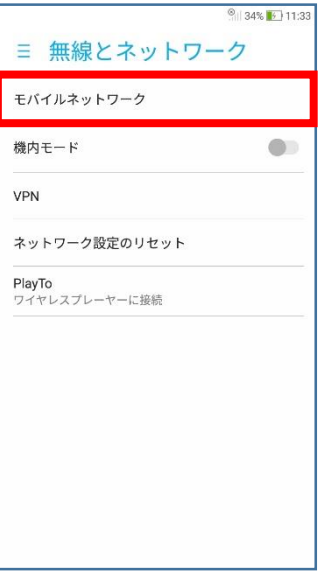

②設定画面の「設定のアイコ ン」をタップしてください

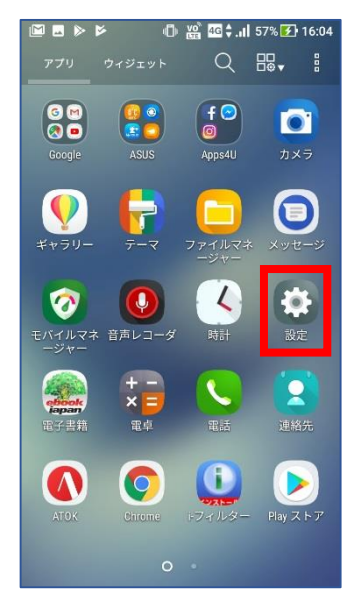

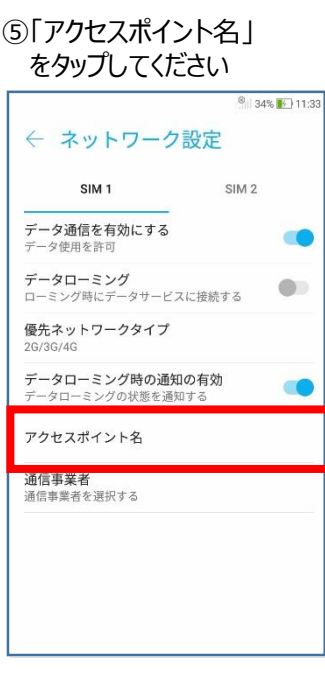

③設定画面の 「もっと見る」 をタップしてください

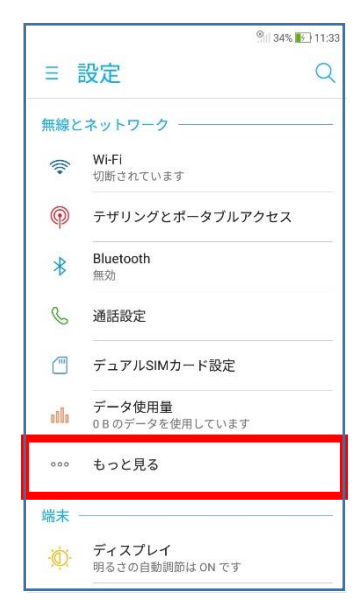

## ⑥「UQmobile」をチェックし てください

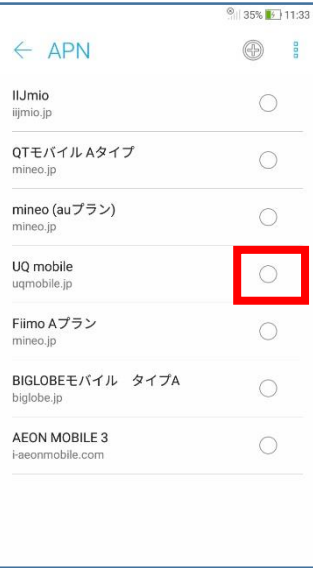

⑦「UQmobile」にチェックがつき、画面上段に「4G」ピクトが立ちましたら設定完了です。通信がご利用頂けます。 「4G」ピクトが立たない場合は、電源OFF→ONをお試しください。

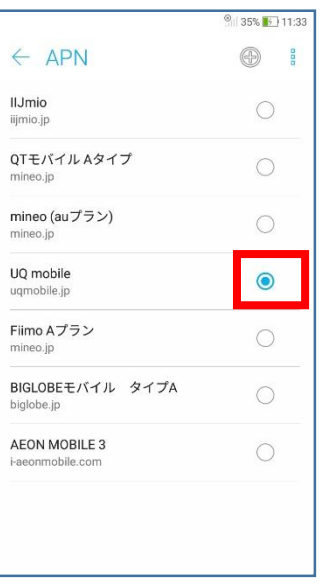

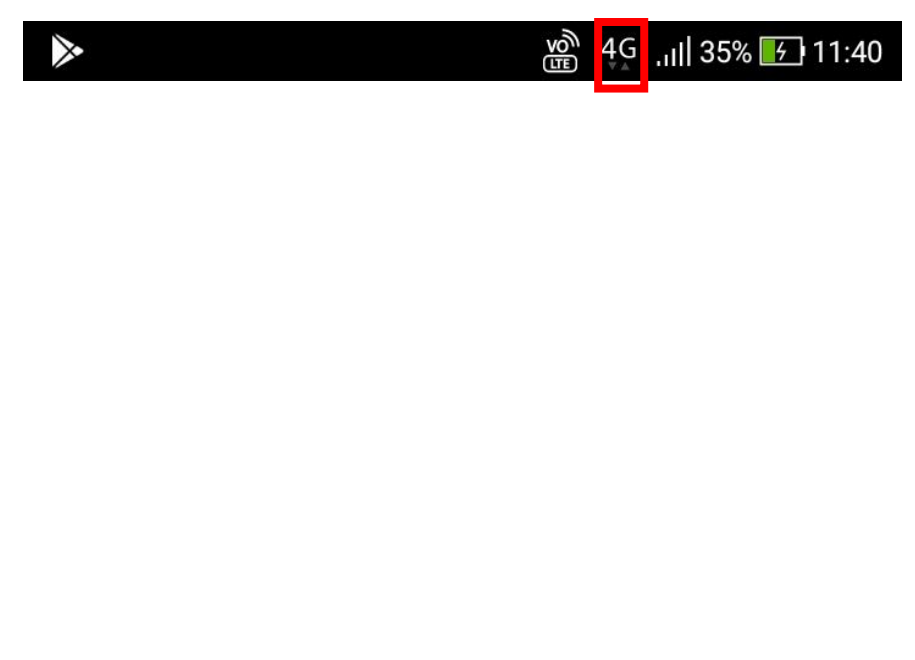